## ACH Alerts

The Manage Alerts page allows you to manage your account alert subscriptions and choose how you receive the alerts. Alerts are always sent to your online banking mailbox. To have alerts delivered to your primary or secondary e-mail address, you must setup those delivery options on the Personal Preferences page.

## **SETUP ACH ALERTS**

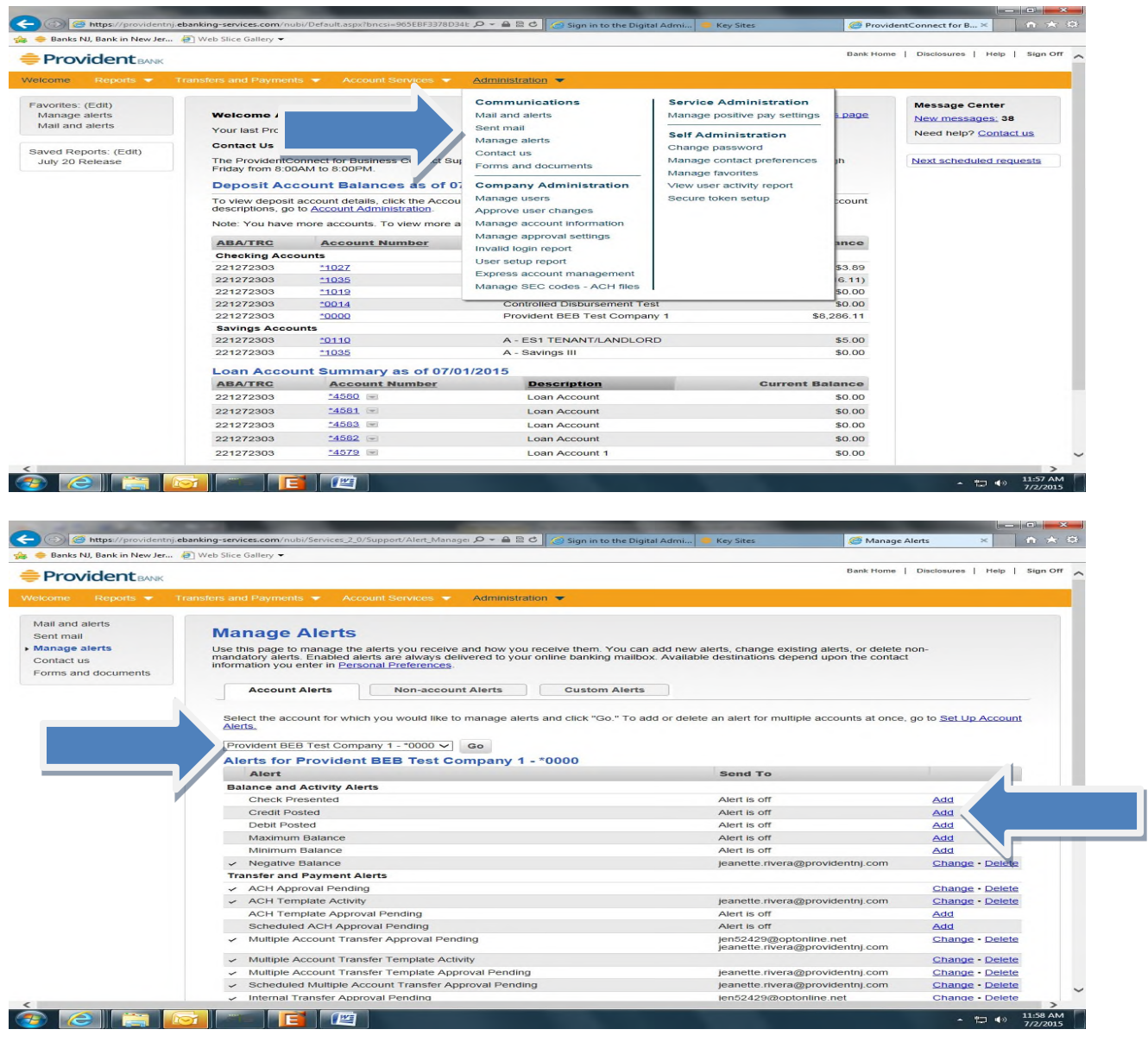

To access the Account Alerts page, do the following:

- 1. Select "**Administration/Manage Alerts**"
- 2. Select "**Account**" for the alert, then select "Go"
- 3. Select "**Add**" hyperlink next to the alert subscription you want to add
	- a. Select "**Add**" under Credit Posted and designate the notification parameters for thealert
	- b. Select "**Add**" under Debit Posted and designate the parameters for the alert
- 4. Existing Alerts can be changed or deleted by selecting "**Change**" or "**Delete**" hyperlink

We have provided samples of ACH Debit and Credit Alerts generated and sent to the User's email address on file.

## **EMAIL ALERTS**

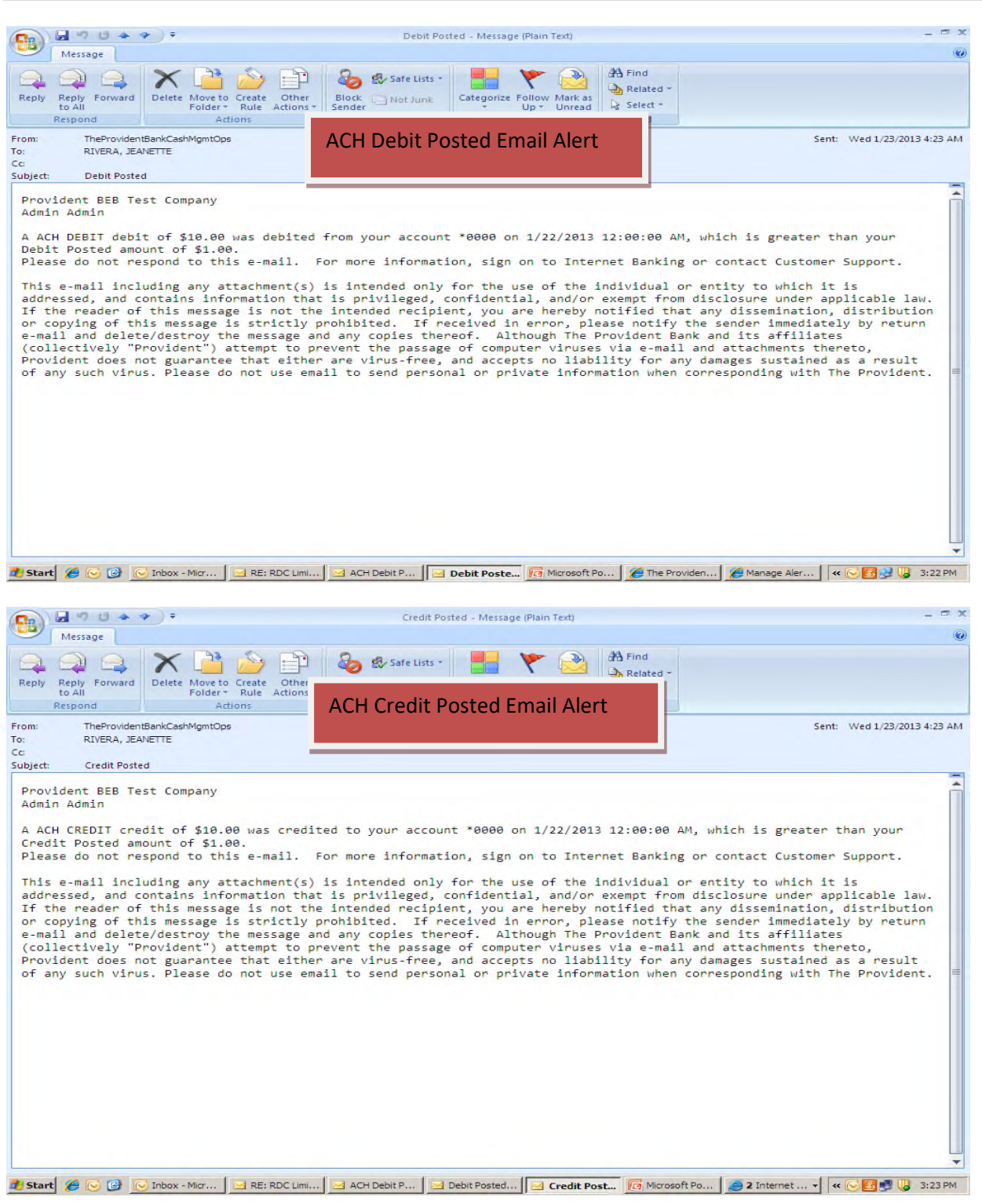

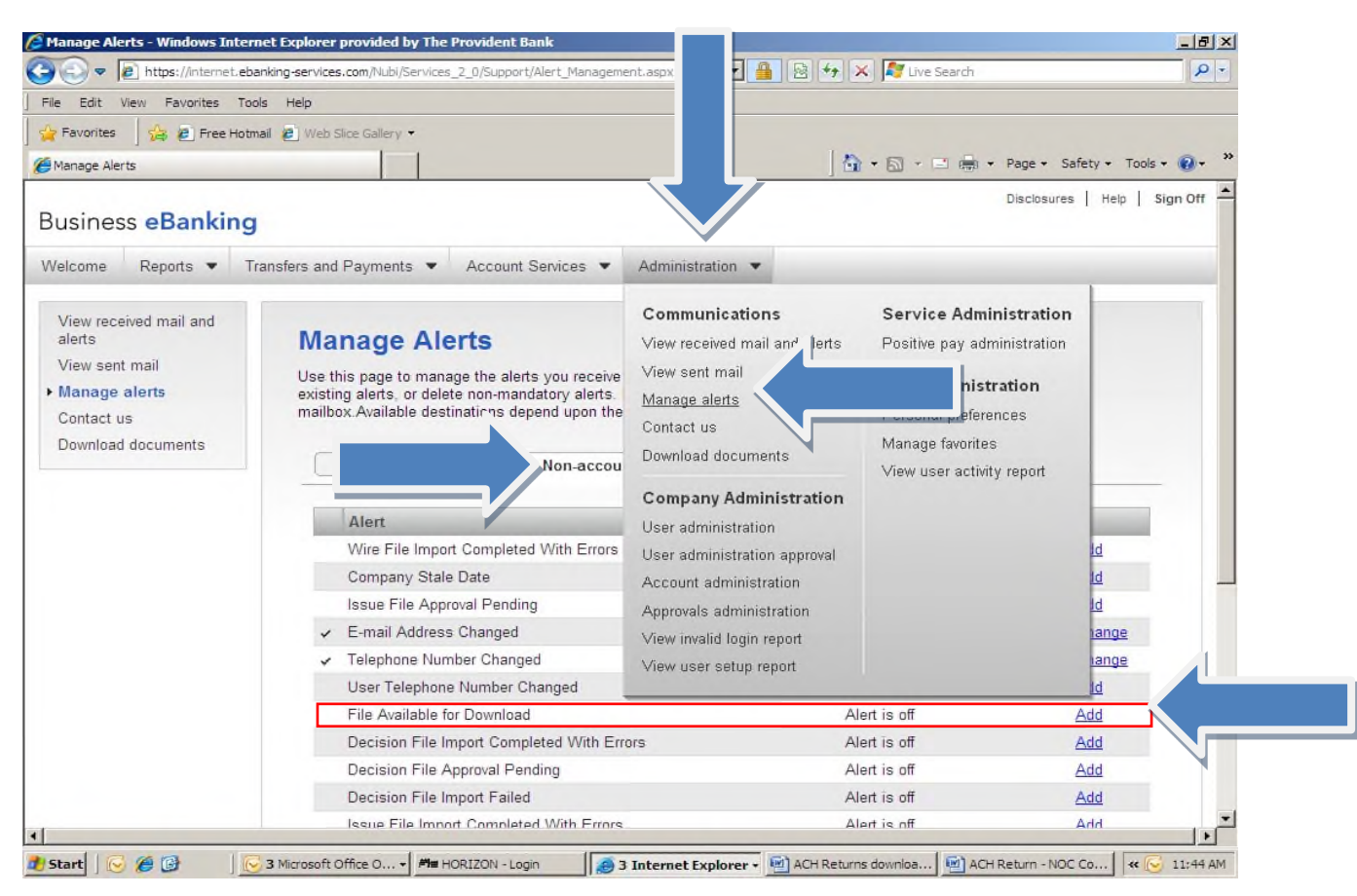

## **SETUP ACH RETURNS – FILE AVAILABLE FOR DOWNLOADALERT**

- 1. Select "**Administration**"
- 2. Select "**Manage Alerts**"
- 3. Select "**Non Account Alerts**"
- 4. File Available for Download: Select "**Add**"